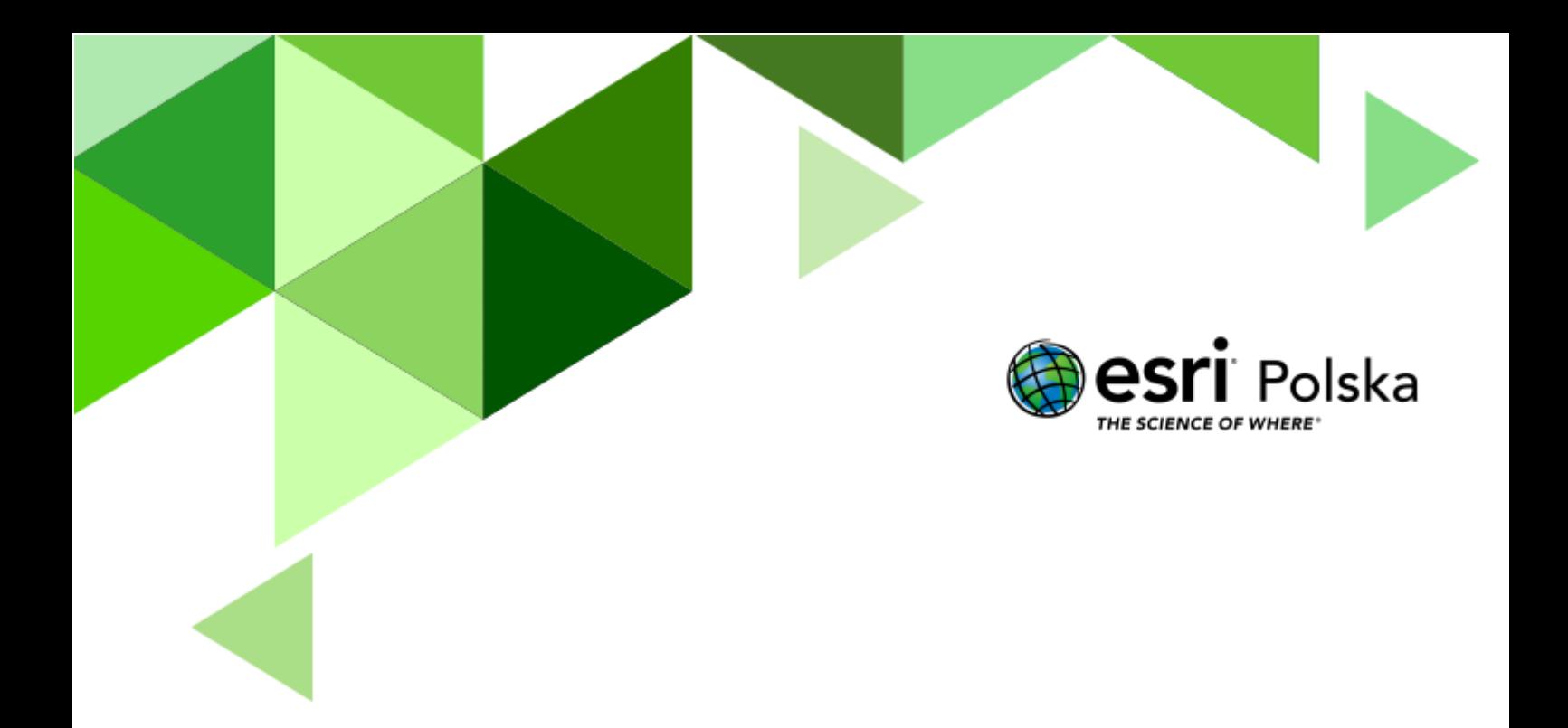

Geografia

#### **Narzędzia:** ArcGIS Online

**Materiały (dane):** Dostarczone wraz z lekcją w serwisie ArcGIS Online, do pobrania z Internetu **Cel:** Wykorzystanie technologii GIS do prezentacji aktualnego stanu pogody w kraju.

#### **1. Wstęp**

Każdy z nas kojarzy programy, w których prezentowana jest prognoza pogody. W trakcie tej lekcji stworzymy mapę przypominającą te prezentowane w TV. Korzystając z wyników pomiarów wykonywanych na specjalistycznych stacjach, stworzymy mapę aktualnego stanu pogody w kraju.

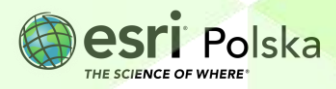

#### **2. Zadania**

- **1.** Wejdź na stronę ArcGIS Online [www.arcgis.com](file:///C:/Users/mgrodecka/Desktop/lekcje/www.arcgis.com) i zaloguj się do swojego konta z subskrypcją.
- **2.** Z panelu górnego uruchom moduł **Mapa**, następnie po prawej stronie odszukaj opcji **Otwórz w aplikacji Map Viewer Classic**

Otwórz w aplikacji Map Viewer Classic n

**3.** Z paska wybierz ikonę **Dodaj** i wskaż opcję **Dodaj warstwę tematyczną z Internetu**

።።

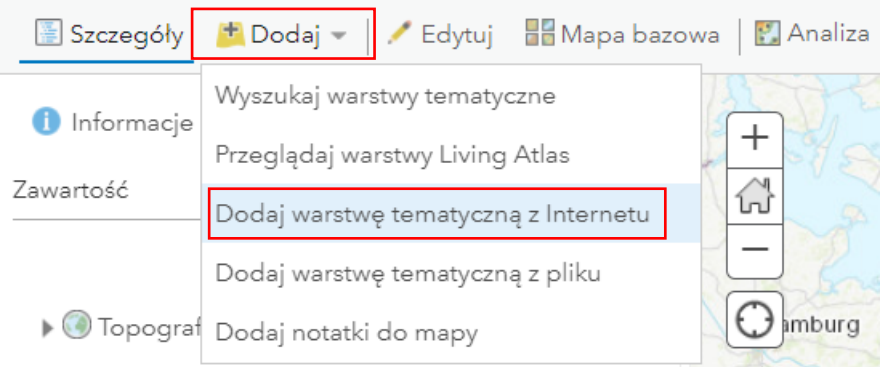

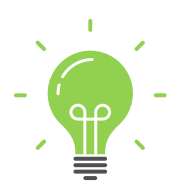

**Ciekawostka:** Dane, które dodajesz do mapy to najnowsze odczyty z meteorologicznych stacji pomiarowych IMGW, czyli Instytutu Meteorologii i Gospodarki Wodnej. Zostają one pobrane ze strony htt[ps://danepubliczne.imgw.pl/](https://danepubliczne.imgw.pl/)

**Pytanie 1:** Czym jest pogoda? Jakie znasz elementy pogody?

- **4.** Na liście rozwijanej wybierz **Plik CSV** i w polu URL wklej adres: <https://danepubliczne.imgw.pl/api/data/synop/format/csv>
- **5.** Wybierz **DODAJ WARSTWĘ**, aby przejść do kolejnego kroku.

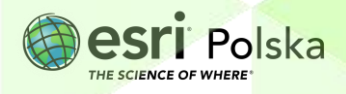

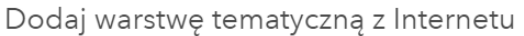

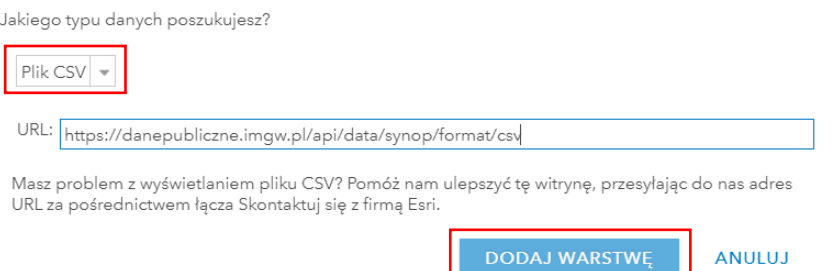

- **6.** Wyświetlone zostanie okno dodawania warstwy CSV i tzw. geokodowania tj. przypisywania lokalizacjo do obiektów z tabeli.
- **7.** Wybierz opcję **Adresy lub miejsca.** W tabeli poniżej obok pola **stacja** wybierz z listy rozwijanej wartość **Miasto.** Kliknij w przycisk **DODAJ WARSTWĘ**, aby zakończyć dodawanie warstwy do mapy.

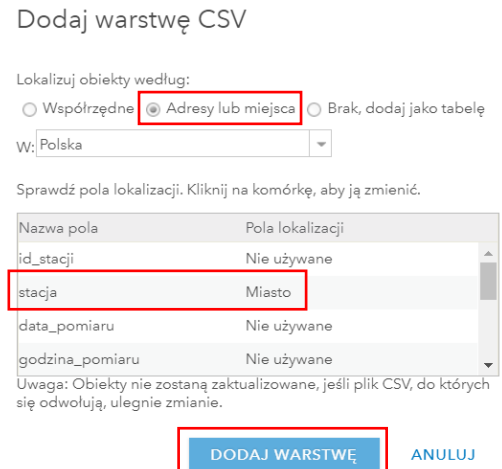

**Wskazówka:** Jeśli zostanie wyświetlona informacja o braku możliwości zlokalizowania 2 obiektów, zignoruj alert i kontynuuj zadanie.

Automatycznie po dodaniu punktów na mapie, wyświetlone zostają ustawienia symbolizacji, czyli sposobu przedstawienia. Chcemy zaprezentować wartość temperatury powietrza w stacjach pomiarowych.

**8.** Zmień symbolizację wczytanych danych. W punkcie 1 wybierz z listy rozwijanej **temperatura.** W punkcie 2 kliknij w przycisk **WYBIERZ** w prostokącie nazwanym **Liczności i ilości (kolor).**

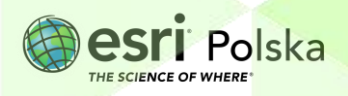

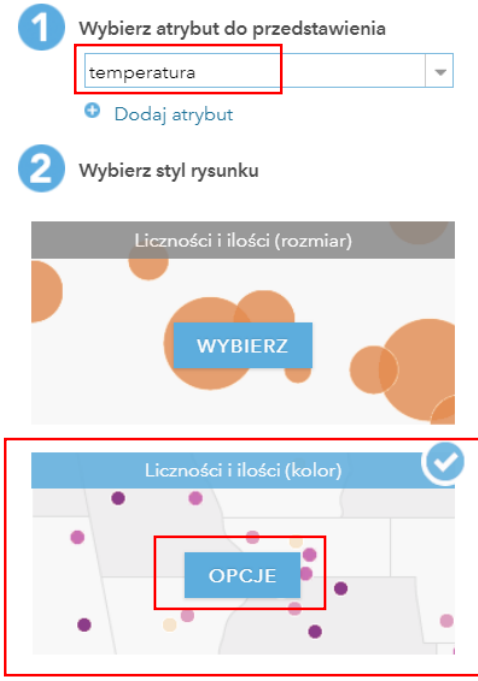

- **9.** Następnie kliknij w przycisk **Opcje**, aby edytować ustawienia.
- **10.** Wybierz ikonę **Symbole .** W zakładce **Kształt** zmień rozmiar symbolu na **13 px**. Przejdź do zakładki **Wypełnienie** i wybierz skalę barwną przechodzącą od jasnego błękitu do ciemnego niebieskiego (5 rząd, 5 kolumna z listy), a następnie odwróć skalę <sup>6</sup>. Kliknij OK.

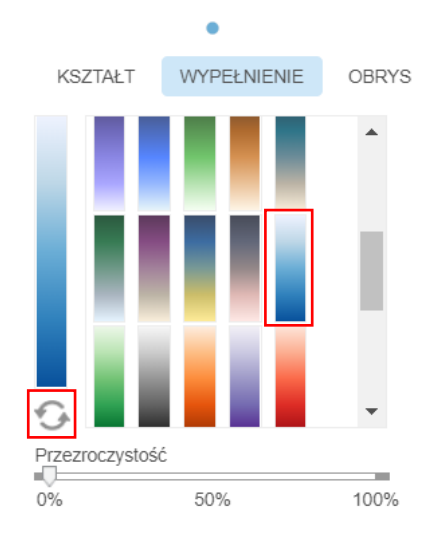

Autor: Zespół Edukacji Esri Polska / Education Team Esri Poland © by Esri Polska, 2022

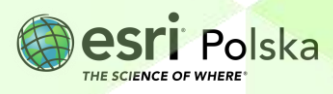

Strona | 5

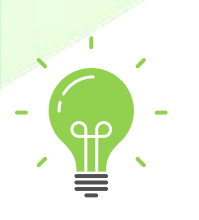

**Ciekawostka:** Wybierz taki sposób prezentacji, jeśli temperatura we wszystkich stacjach (lub większości) wynosi mniej niż 0 st. Celsjusza. Skala barwa użyta w przypadku pogody z dodatnią temperaturą powietrza powinna zaczynać się od jasnożółtego koloru, a kończyć na zbliżonym do bordowego.

**Pytanie 2:** Jaka może być 3 sytuacja dotycząca temperatury powietrza i jakich trzeba użyć kolorów (tzw. skali barwnej) do jej prezentacji?

- **11.** Wybierz przycisk OK, a następnie GOTOWE, aby zapisać zmiany.
- **12.** Zapisz swoją mapę wybierając przycisk **Zapisz .** Nadaj mapie tytuł zawierający aktualną datę np. *Mapa pogody 12/12/2022.* Dodaj słowa kluczowe i podsumowanie.
- **13.** Zmień mapę bazową korzystając z przycisku **inkla** Mapa bazowa . Wybierz **Ciemne, szare płótno.**
- **14.** Utworzymy teraz etykiety, które będą prezentowały wartość temperatury w każdej stacji. Najedź kursorem myszy na nazwę **csv** (w panelu po lewej stronie). Pod nazwą warstwy pojawią się ikony. Wybierz ikonę złożoną z 3 kropek (pierwsza od prawej).

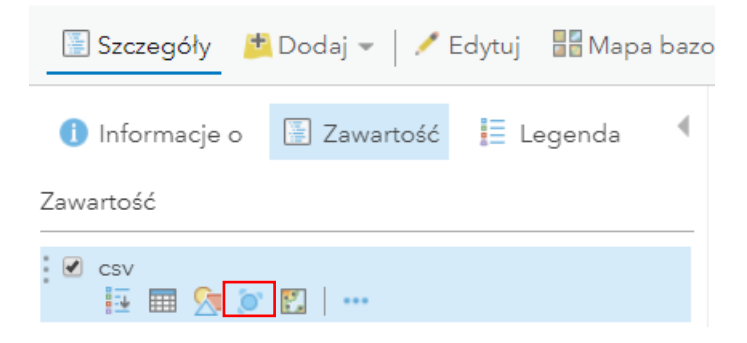

- **15.** Wybierz **Utwórz etykiety** . Etykiety są to oznaczenia do konkretnych obiektów.
- **16.** Wprowadź następujące parametry w opcjach dodawania etykiet:
	- a. Tekst **temperatura**
	- b. Rozmiar **13**
	- c. Kolor **Biały**

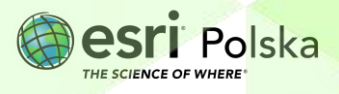

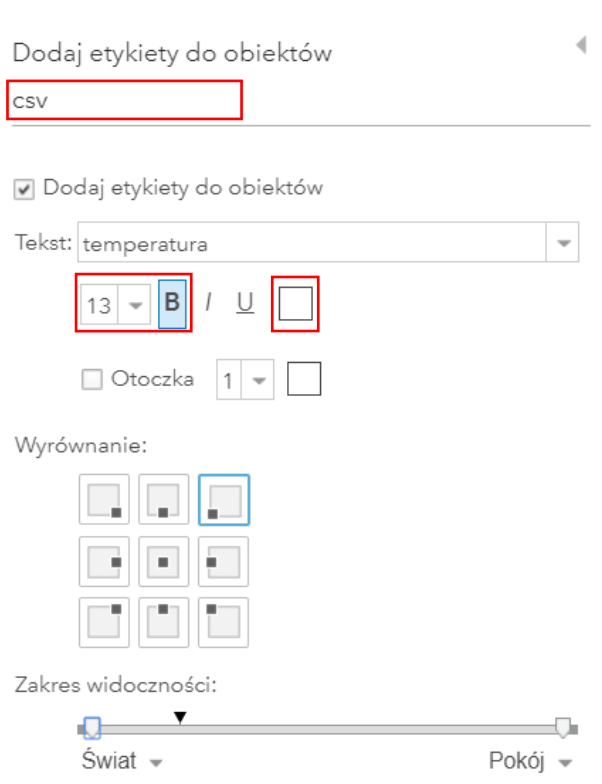

**17.** Wybierz **OK**, aby zapisać zmiany.

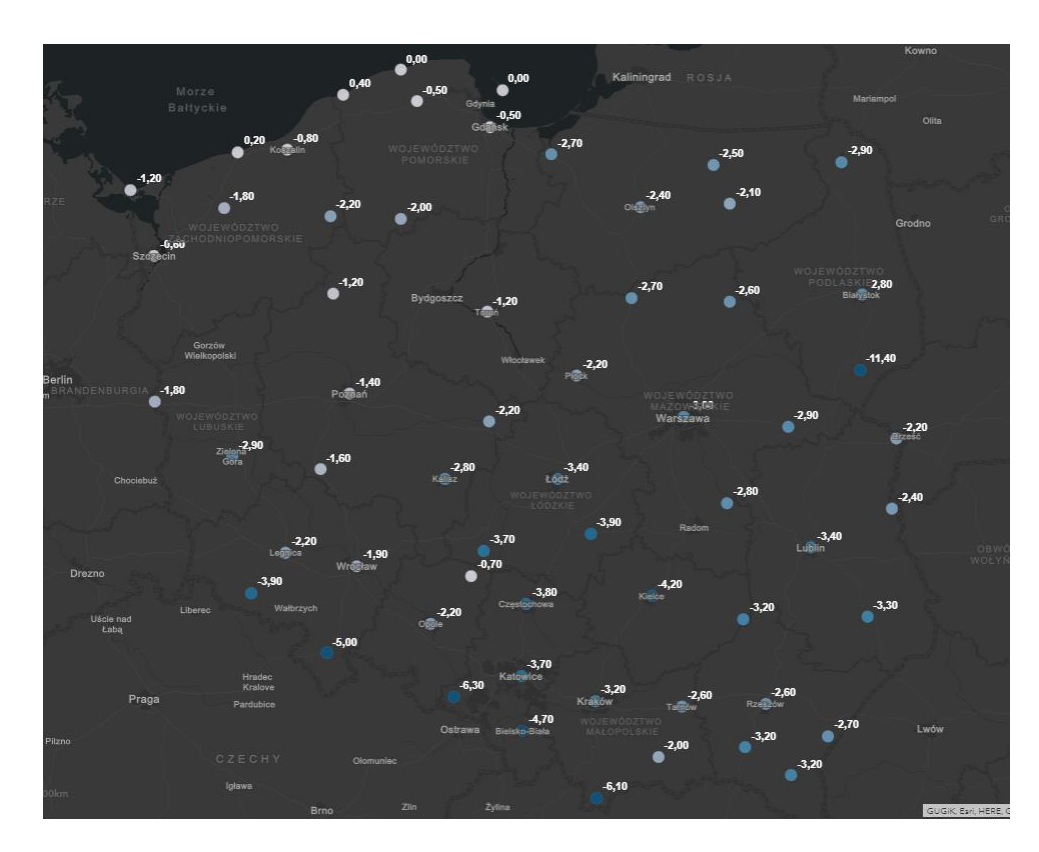

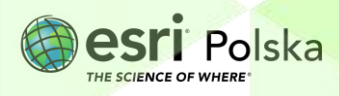

**18.** Zbadamy teraz podobieństwo pomiędzy wybraną stacją meteorologiczną, a

pozostałymi stacjami. Wybierz przycisk **Analiza .**

**19.** Wybierz kategorię **Wyszukiwanie lokalizacji,** a w niej narzędzie **Znajdź podobne lokalizacje.**

Narzędzie to wyszukuje na podstawie wskazanych kryteriów obiekty najbardziej podobne do wskazanego, wybranego obiektu lub obiektów.

**20.** Wprowadź odpowiednie parametry narzędzia:

W punkcie 1 oraz 3 powinna znaleźć się warstwa **csv.** 

W punkcie 2 izaznacz na mapie jedną wybraną stacje.

W punkcie 4 zaznacz **temperatura** oraz **suma\_opadu.** Na podstawie tych dwóch cech pogody będzie określane podobieństwo stacji.

W punkcie 6 nadaj nazwę warstwy wynikowej np. *Najbardziej podobne do stacji Warszawa.* 

**21.** Sprawdź wprowadzone przez siebie parametry z poniższą grafiką:

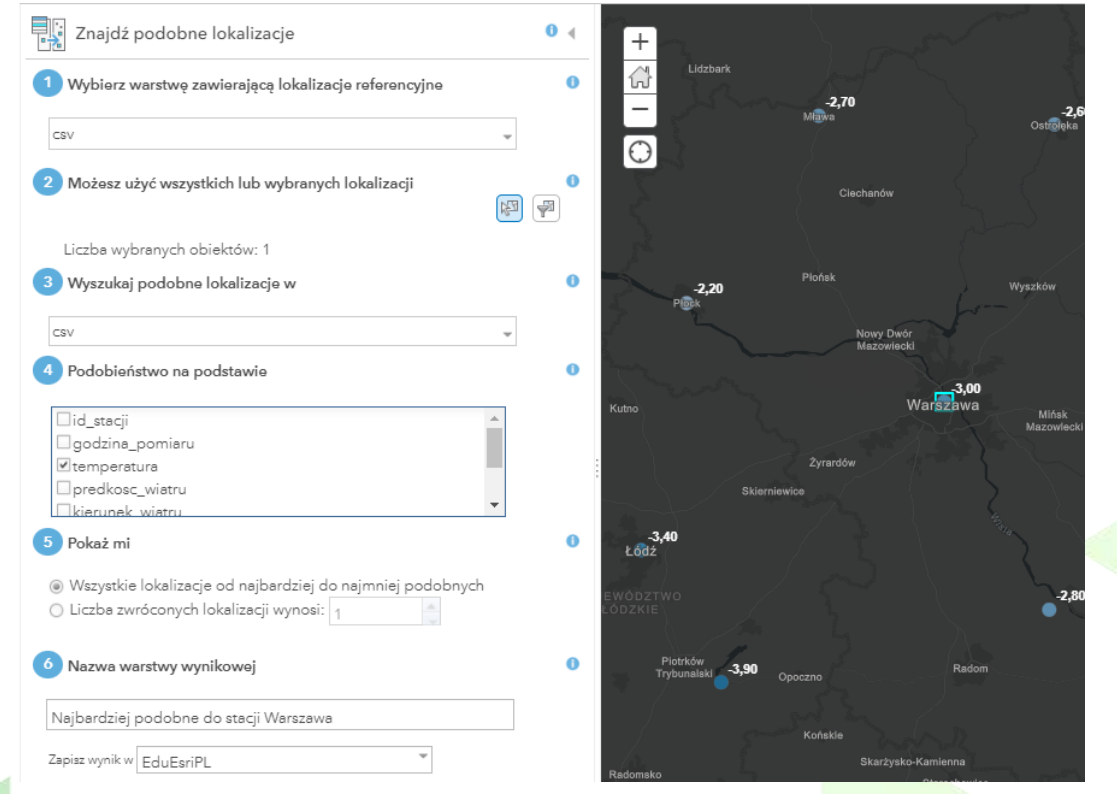

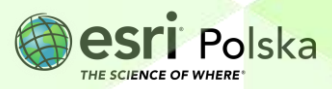

**22.** Pamiętaj, żeby odznaczyć kwadrat przy napisie **Użyj bieżącego zasięgu mapy**  Użyj bieżącego zasięgu mapy,

**Uwaga!** Pamiętaj, że wykonywanie analiz pobiera tzw. kredyty z Twojego konta. Możesz sprawdzić ile kredytów jest wymaganych do wykonania danej analizy klikając w przycisk Pokaż kredyty

#### **23.** Wybierz **Uruchom analizę.**

**24.** Do dodaniu do mapy nowej warstwy wynikowej, wyłącz widoczność warstwy

**URUCHOM ANALIZĘ** 

 $\Box$  csv **csv**, odznaczając kwadrat przy nazwie.

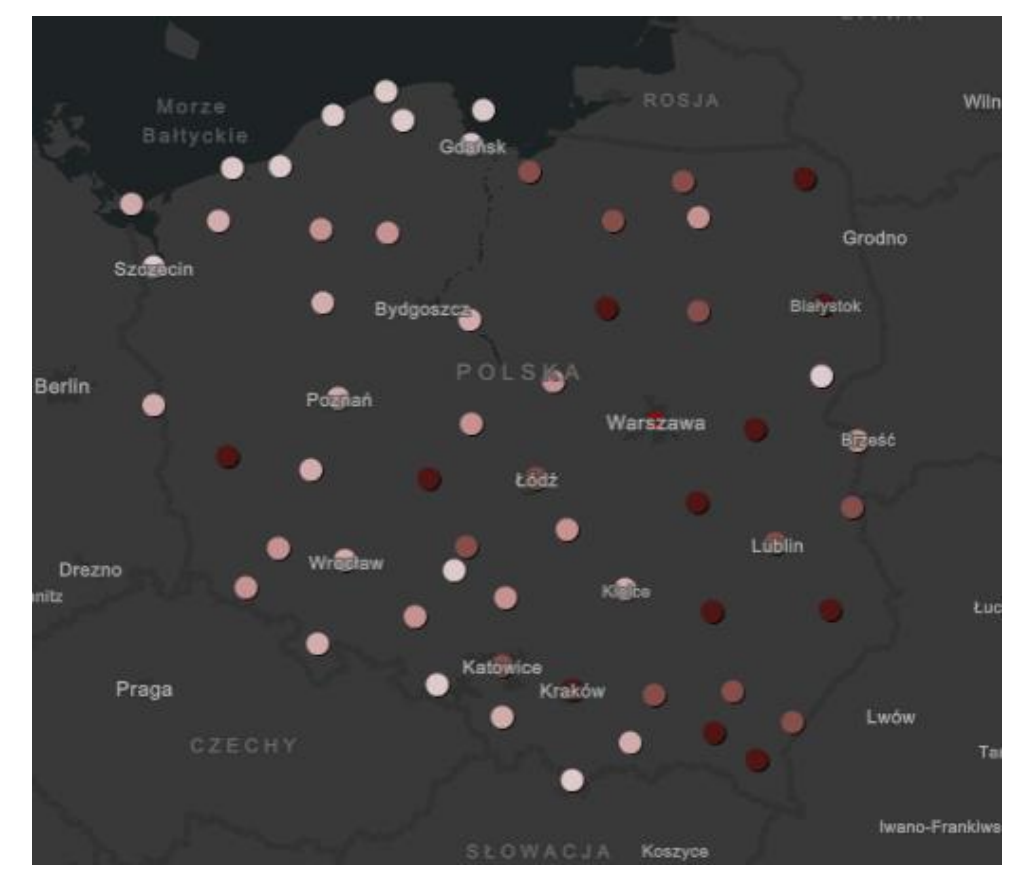

**25.** Wyświetl legendę, aby sprawdzić znaczenie kolorów użytych na mapie. Wybierz w tym celu przycisk  $\overline{E}$  Legenda z górnego panelu.

Kolorem czerwonym oznaczono wybraną stację (w tym przypadku Warszawa). Stacje oznaczone ciemną barwą są najbardziej podobne pod względem temperatury i opadów do stacji Płock. Stacje oznaczone kolorem beżowym są najmniej podobne.

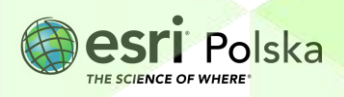

**Pytanie 3:** Podaj nazwy 3 stacji, które znalazły się w grupie z największym wskaźnikiem podobieństwa (ang. *Similarity rank*)

**Wskazówka:** Wyświetl tabelę atrybutów nowoutworzonej warstwy **Najbardziej podobne do stacji Warszawa**. W tym celu najedź kursorem na nazwę warstwy, aby pojawiły się dostępne opcje. Następnie kliknij na ikonę . Otworzy się tabela atrybutów warstwy. Zaznacz poprzez kliknięcie kursorem myszy stacje o numerach 1- 3 i odczytaj nazwę stacji z tabeli.

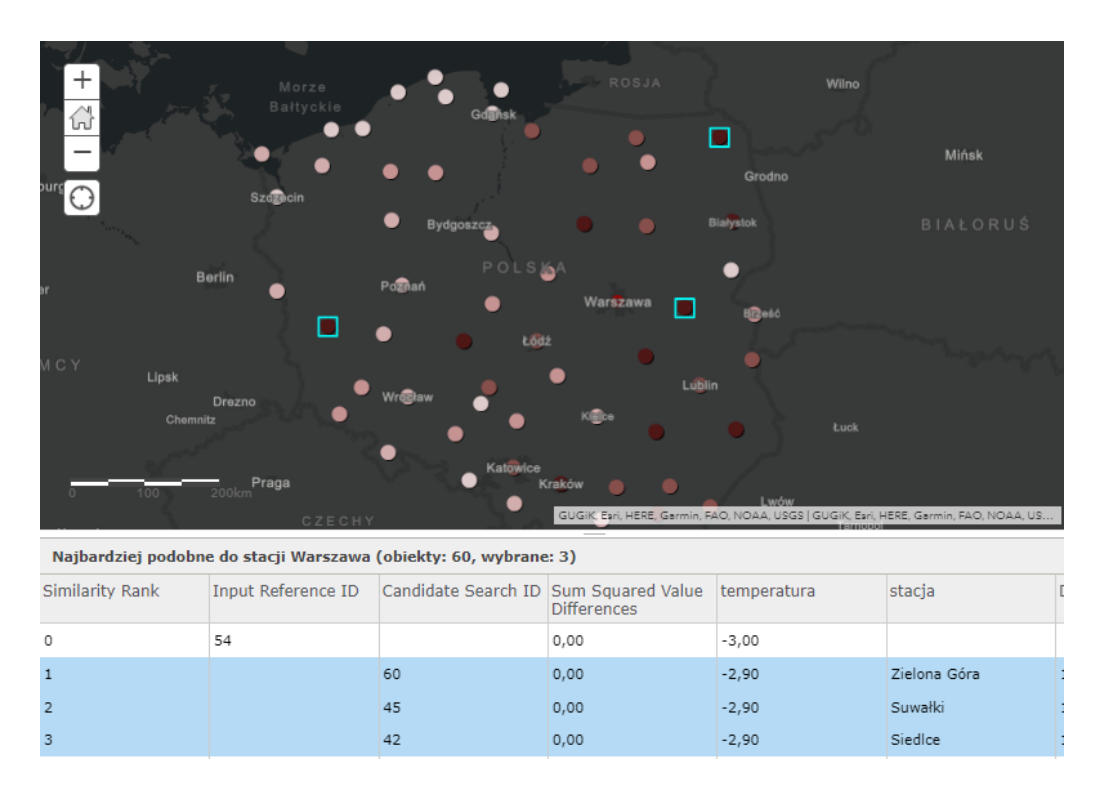

**Uwaga!** Pamiętaj, że będziesz korzystał z innych danych niż te użyte w tym scenariuszu, więc wynik analizy będzie inny. Dane są na bieżąco aktualizowane przez IMGW.

**26.** Zapisz mapę.

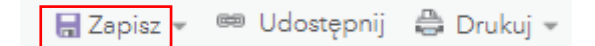

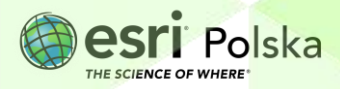

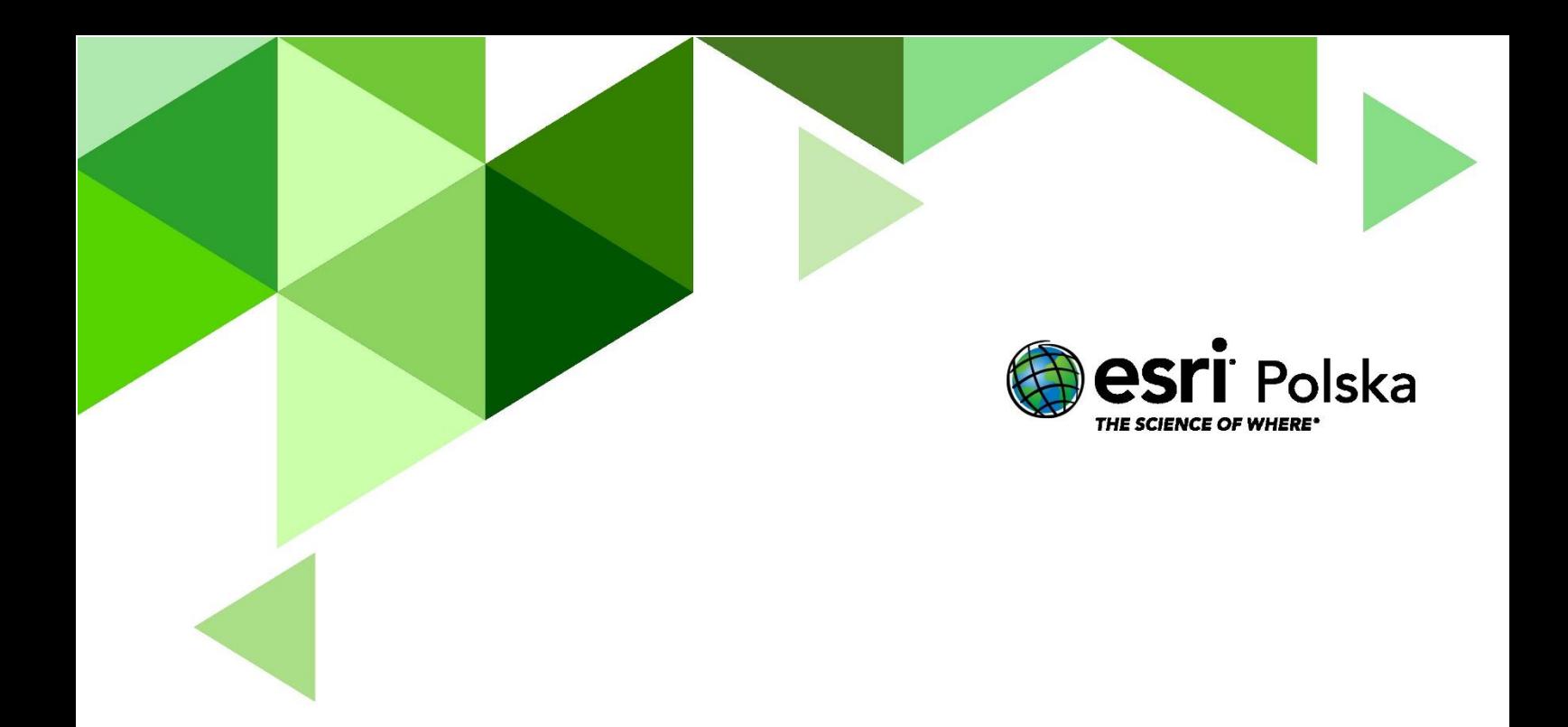

# Dziękujemy za skorzystanie z naszych materiałów.

Zespół Edukacji Esri Polska Sp. z o.o.

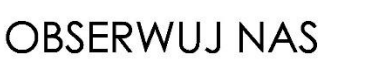

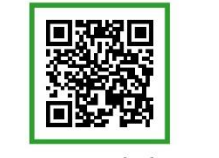

Platforma edukacyjna

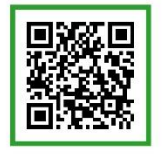

Facebook

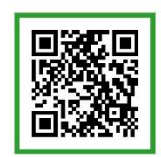

Grupa nauczycieli

# Geografia